**Erstinfo zur Einführung von e-Learning** Akademie Schloss Liebenau

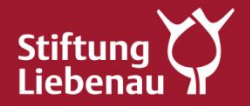

#### **Worum geht es?**

Jeder soll Zugang zur e-Akademie Lernplattform erhalten und die Pflichtfortbildungen absolvieren können.

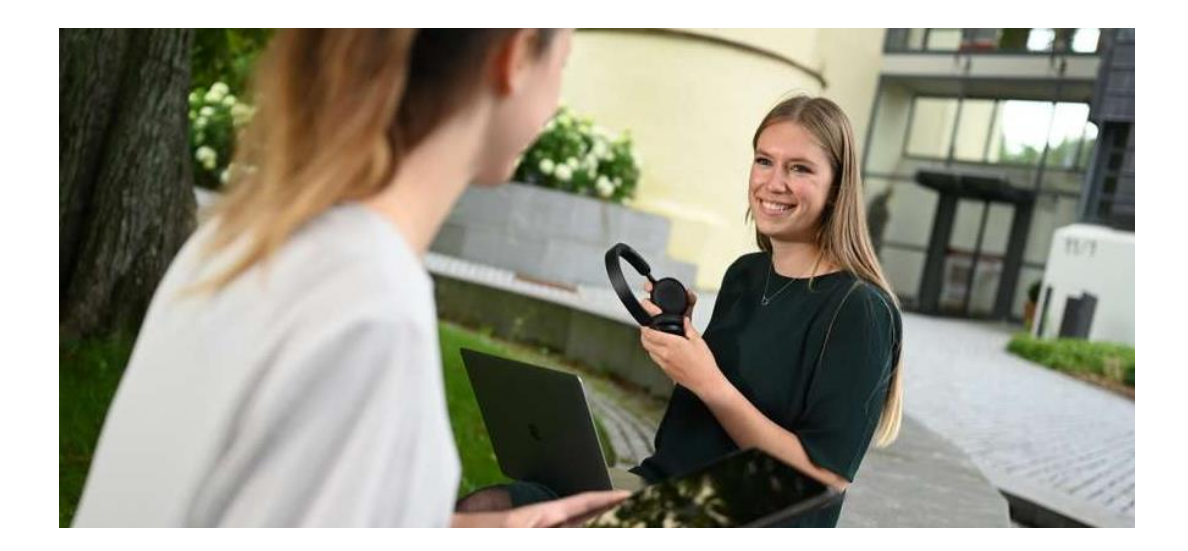

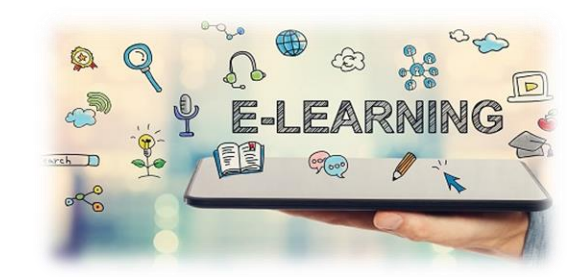

#### **Wie?**

Über eine neue Lernplattform "e-Akademie Stiftung Liebenau". Aktuell befinden sich hier einige Pflichtfortbildungen. Zukünftig werden dort auch weitere e-Learning Kurse zu unterschiedlichen Fachthemen bereitgestellt.

#### **Voraussetzungen?**

Ein (mobiles) Endgerät mit Tonausgabe und ein Internetzugang reichen aus.

#### **Vorteile von e-Learning?**

Flexibel (orts- und zeitunabhängig), selbstbestimmt

### **Wie mache ich die Erstanmeldung auf der Lernplattform?**

### 1. Im Einladungsschreiben befinden sich die Zugangsdaten und der Link auf die Lernplattform.

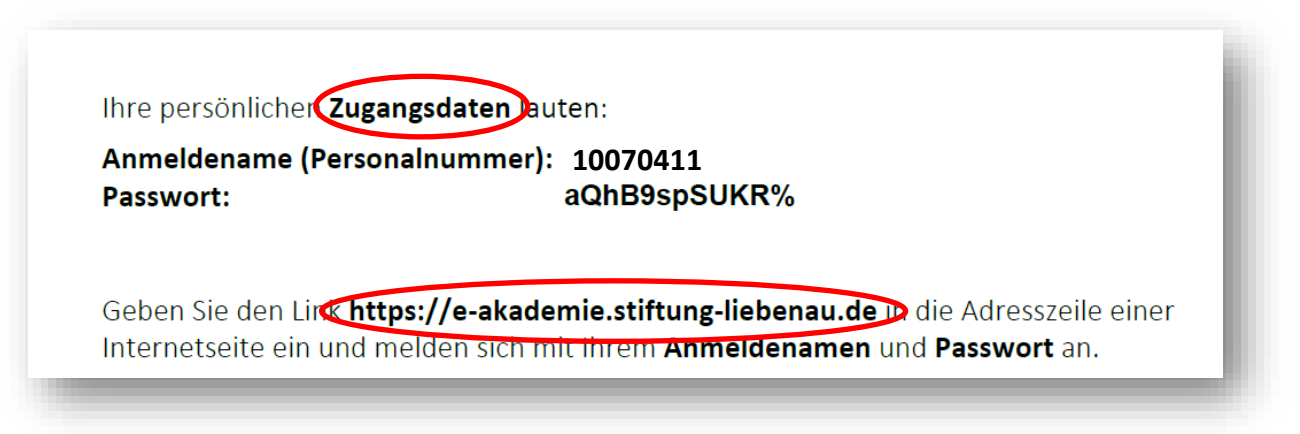

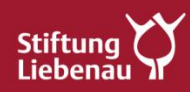

#### **Wie mache ich die Erstanmeldung auf der Lernplattform?**

#### 2. Link in der Adresszeile einer Internetseite eingeben.

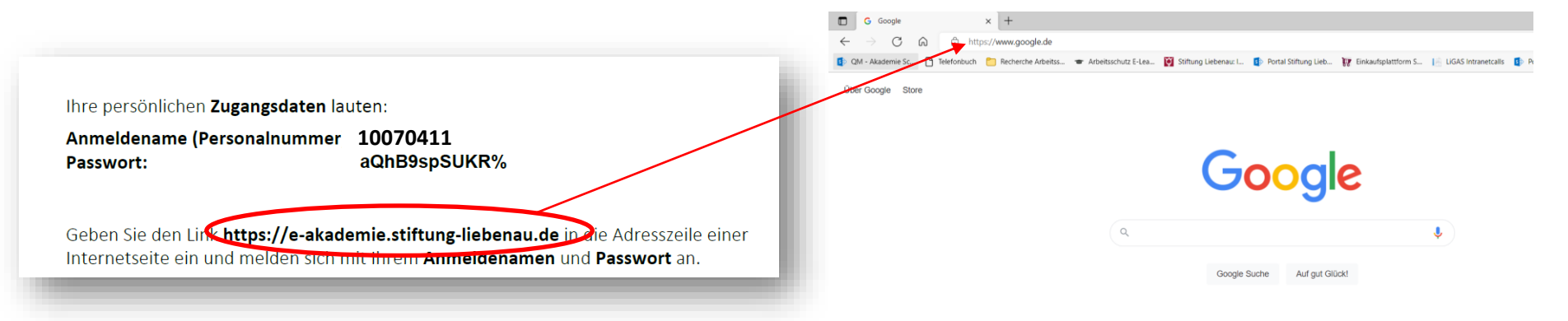

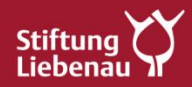

### **Wie mache ich die Erstanmeldung auf der Lernplattform?**

#### 3. Anmeldename und Passwort eingeben.

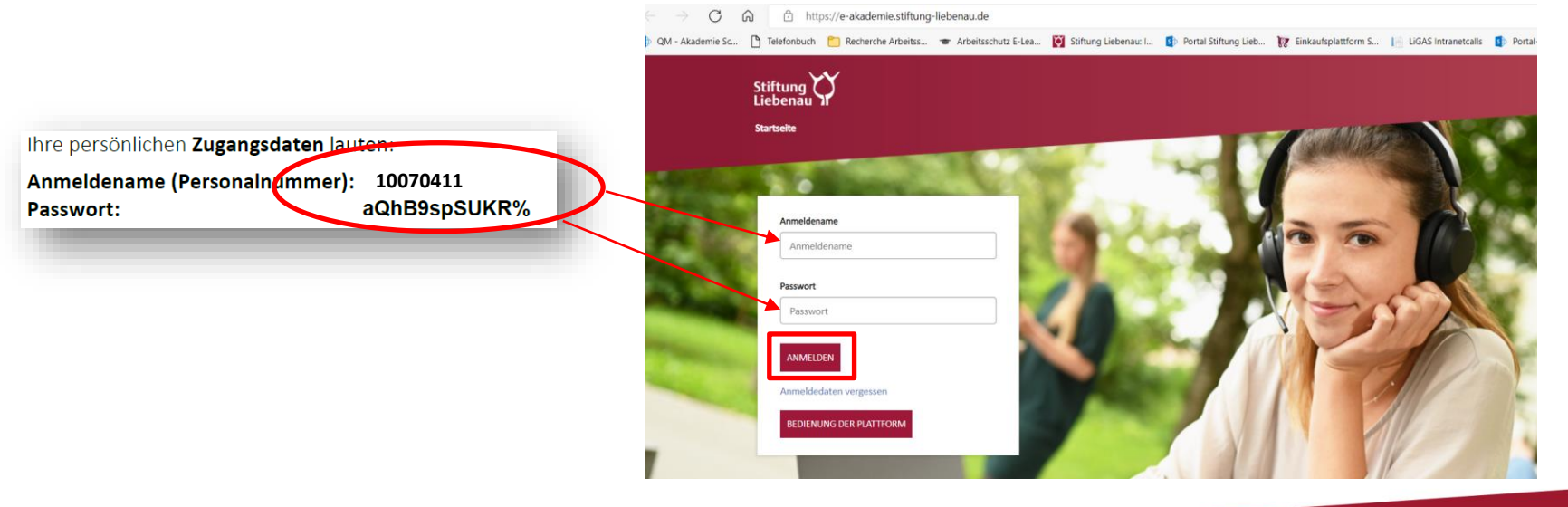

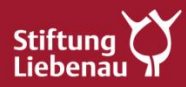

### **Wie mache ich die Erstanmeldung auf der Lernplattform?**

4. Nutzungsbedingungen zustimmen.

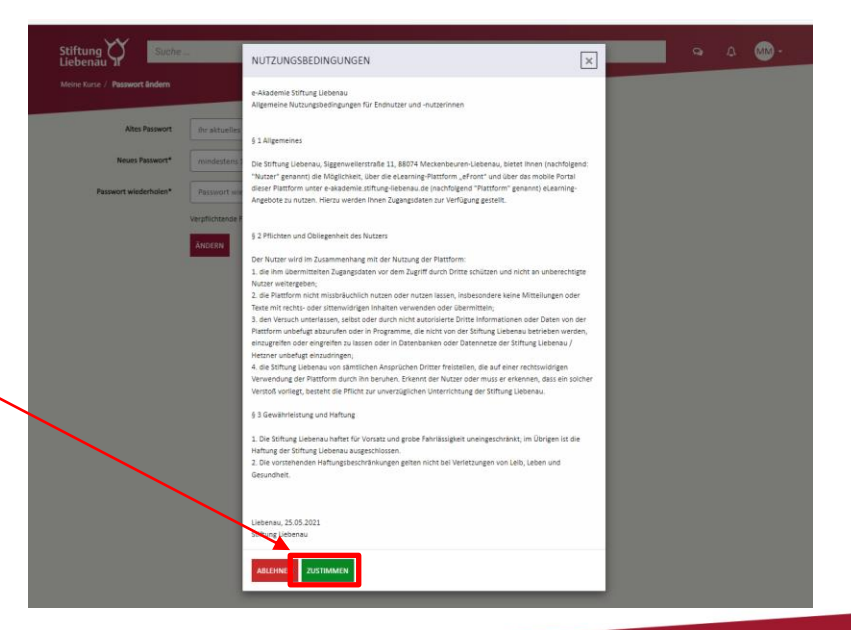

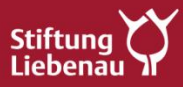

### **Wie mache ich die Erstanmeldung auf der Lernplattform?**

#### 5. Passwort ändern

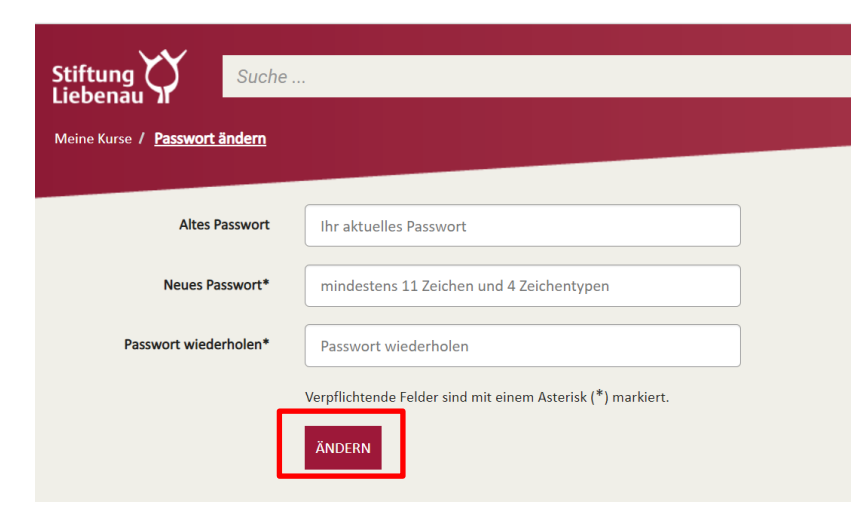

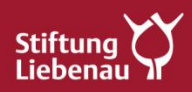

### **Wie mache ich die Erstanmeldung auf der Lernplattform?**

#### 6. E-Mail Adresse eingeben

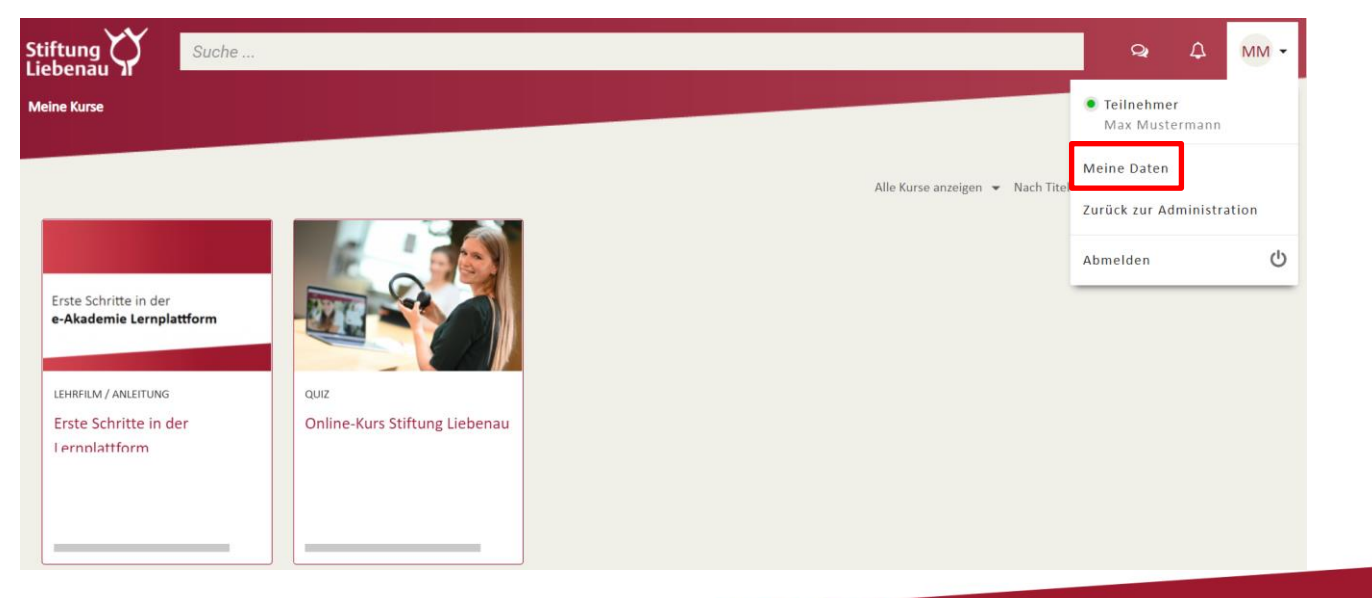

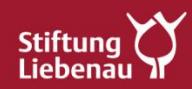

### **Wie mache ich die Erstanmeldung auf der Lernplattform?**

7. **Optional:** (geschäftliche / private) E-Mail Adresse eingeben, wenn Sie

über Kurse informiert sein möchten

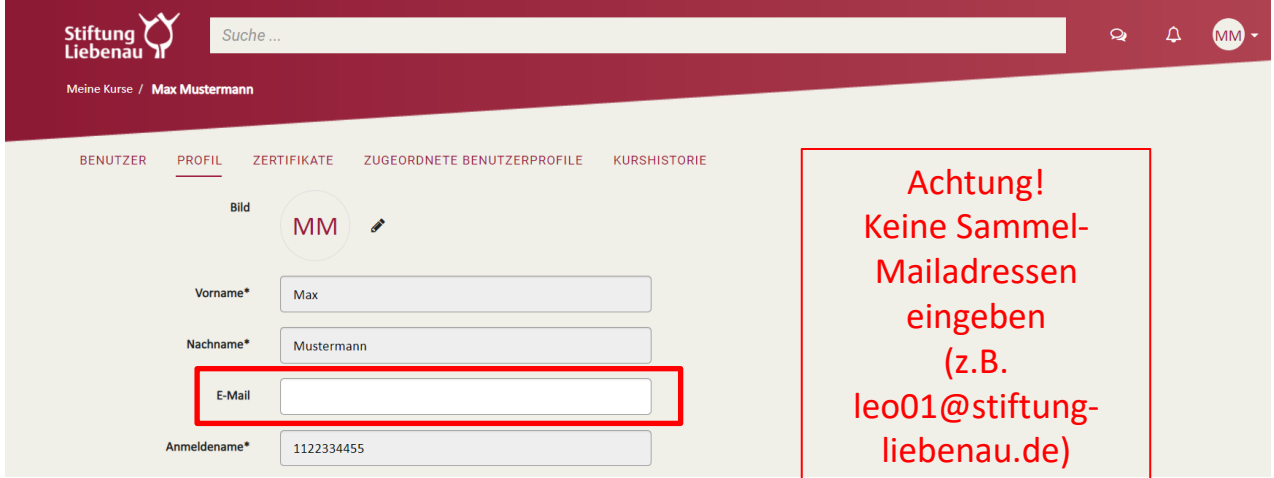

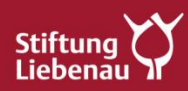

#### **Wie mache ich die Erstanmeldung auf der Lernplattform?**

#### 8. Kurs starten

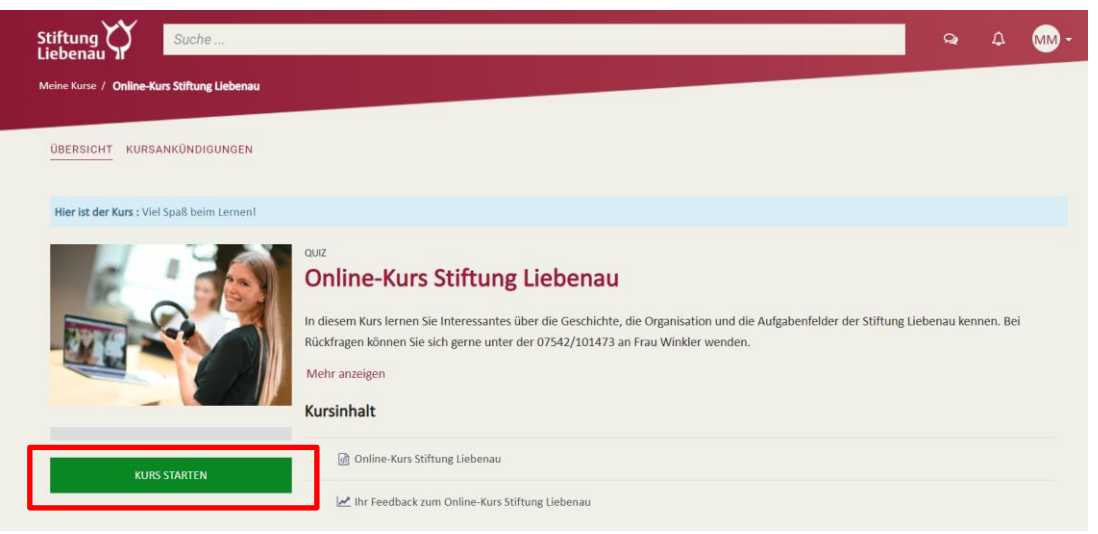

Der *"Online-Kurs Stiftung Liebenau"* ist ein **freiwilliges** Angebot zum Testen, Üben und Kennenlernen von e-Learning Kursen.

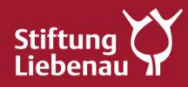

### **Wie mache ich die Erstanmeldung auf der Lernplattform?**

#### 9. Kursfortschritt

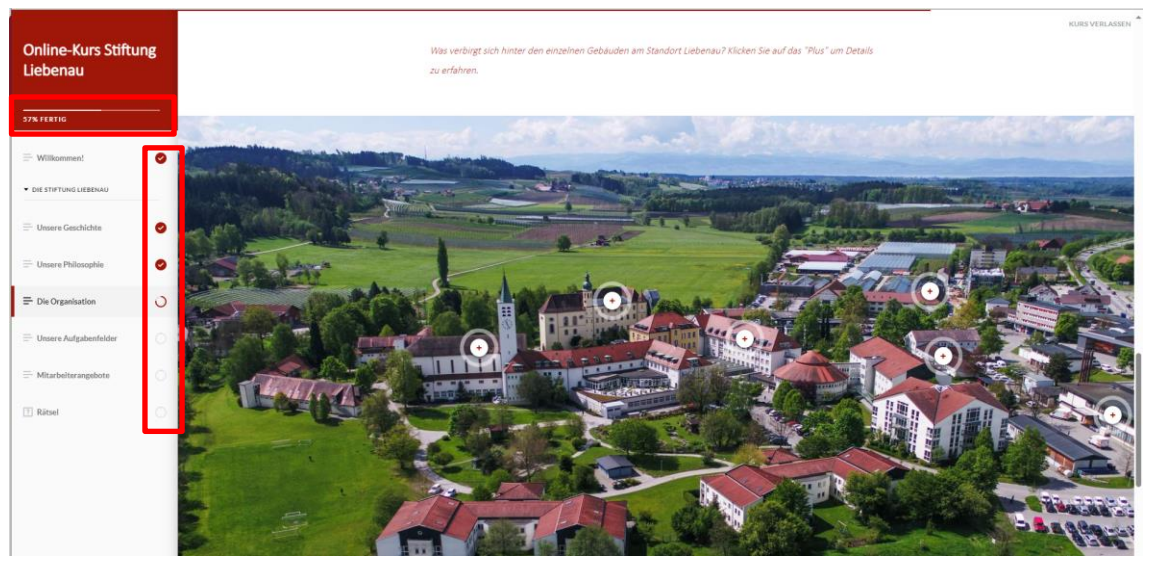

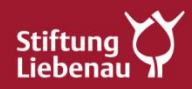

### **Wie mache ich die Erstanmeldung auf der Lernplattform?**

#### 10. Kurs verlassen

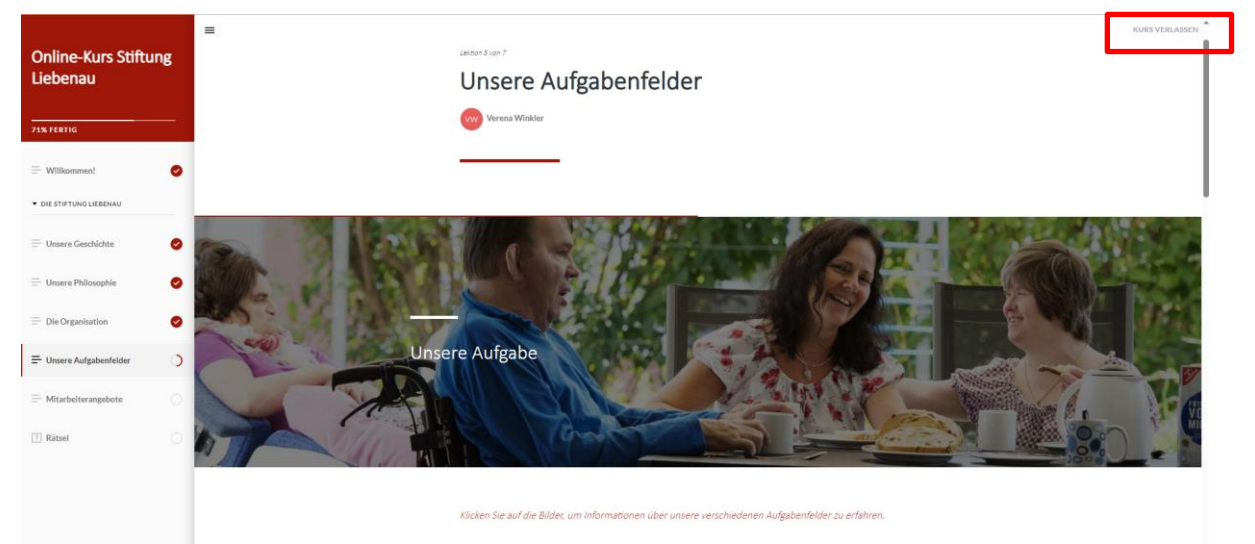

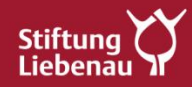

### **Wie mache ich die Erstanmeldung auf der Lernplattform?**

#### 11. Zertifikat bei Pflichtfortbildungen herunterladen

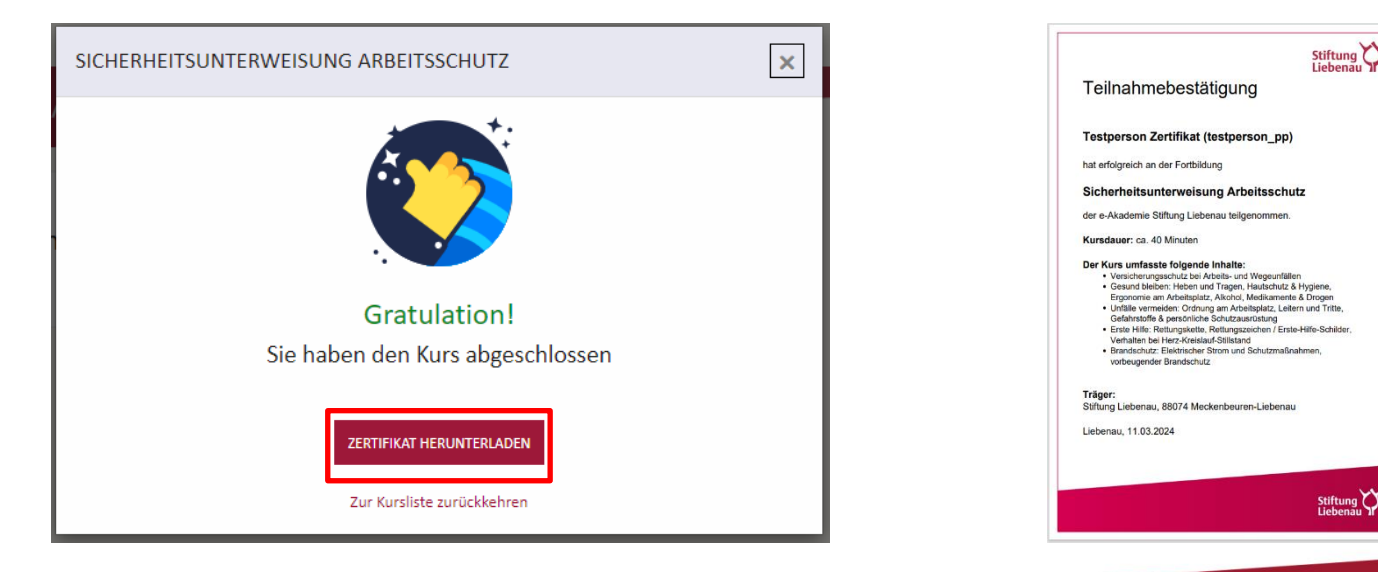

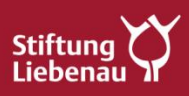

### **Wie mache ich die Erstanmeldung auf der Lernplattform?**

12. Liste aller Zertifikate unter: Meine Daten

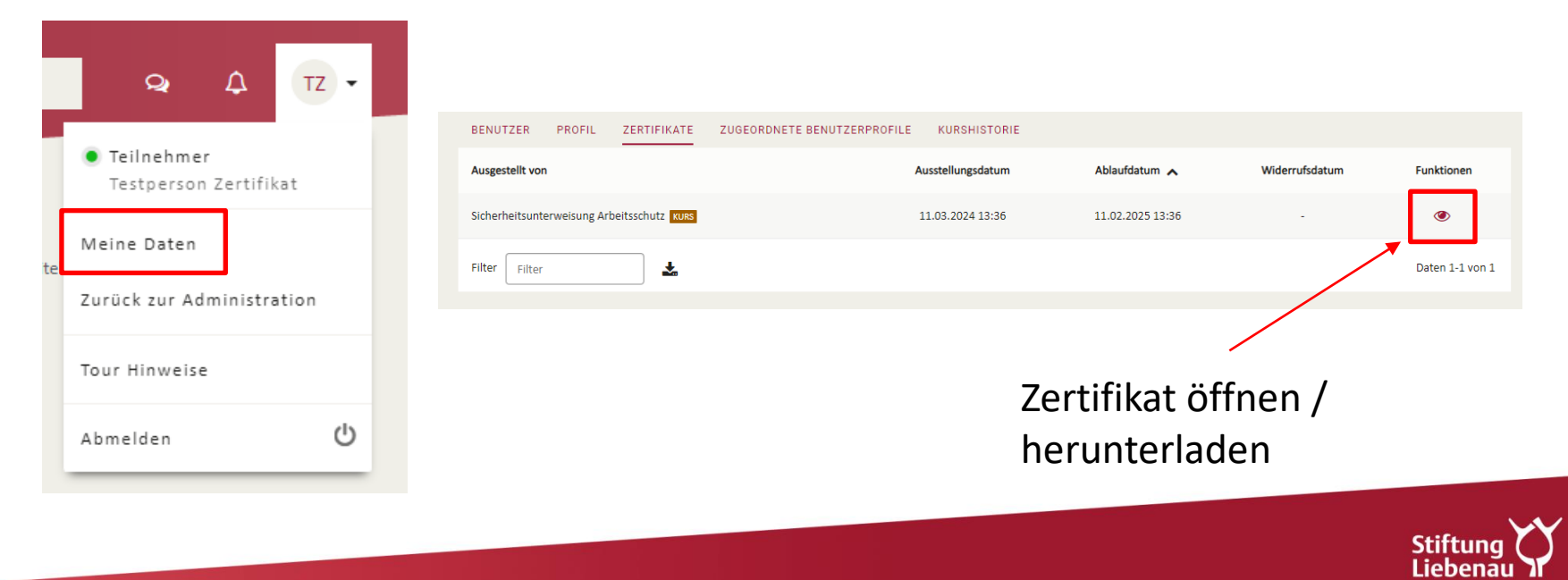

#### **Wie kann ich mich mit dem Handy einloggen?**

#### **Möglichkeit 1**: Zugangsdaten in Adresszeile einer Internetseite eingeben

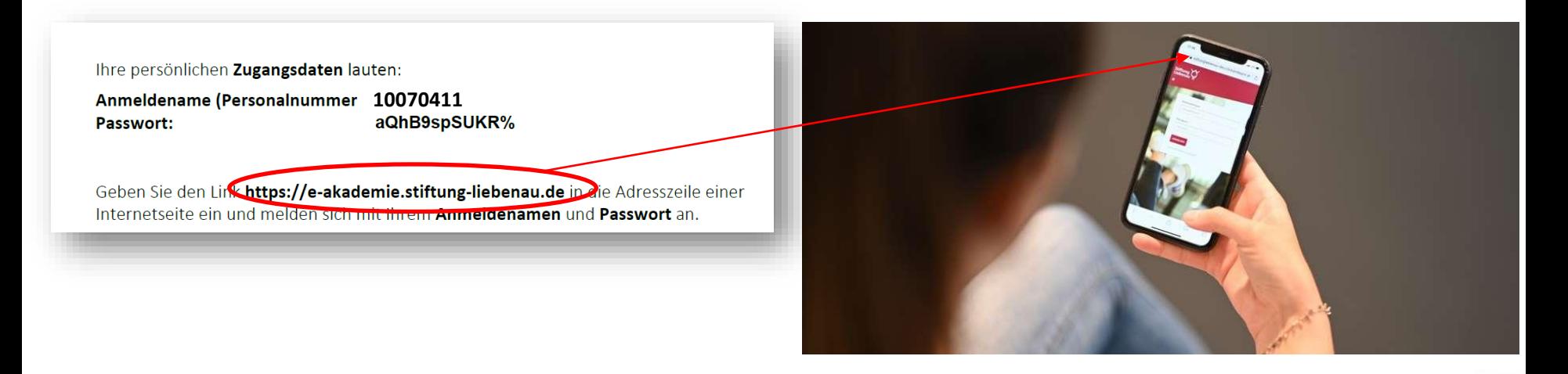

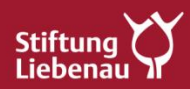

### **Wie kann ich mich mit dem Handy einloggen?**

**Möglichkeit 2: Über die "eFront App"** 

- Passenden QR Code scannen
- eFront App herunterladen
- Domain: **e-akademie.stiftung-liebenau.de** und Zugangsdaten eingeben

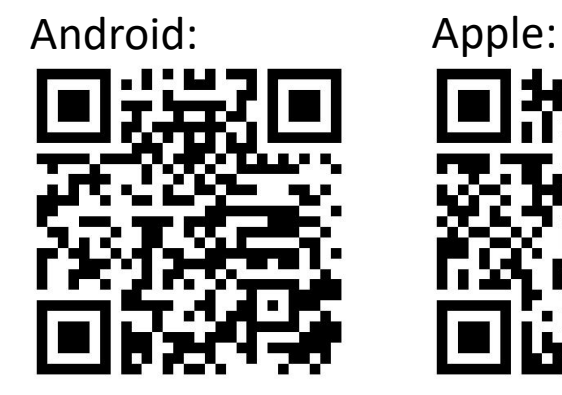

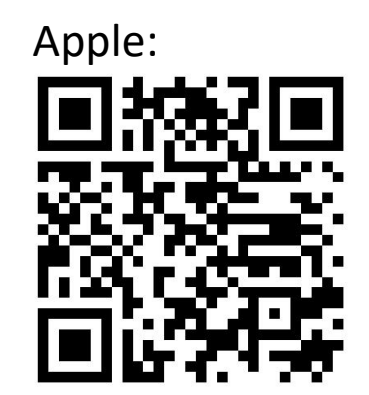

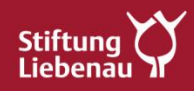

# HT J

#### **Vorteile der App**

- Kurse herunterladen und offline absolvieren
- 1x Anmelden und eingeloggt bleiben

Hinweis: Die Nutzung des eigenen Handys ist **freiwillig**.

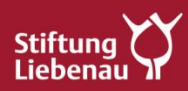

### **Wie kann ich mich mit dem Handy einloggen?**

1. Domain (e-akademie.stiftung-liebenau.de) eingeben

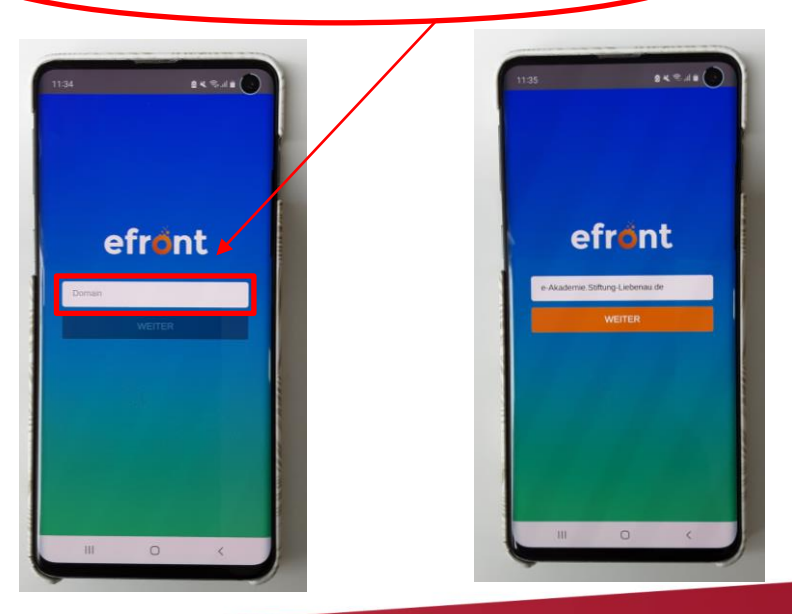

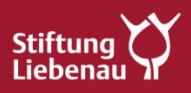

### **Wie mache ich die Erstanmeldung auf der Lernplattform?**

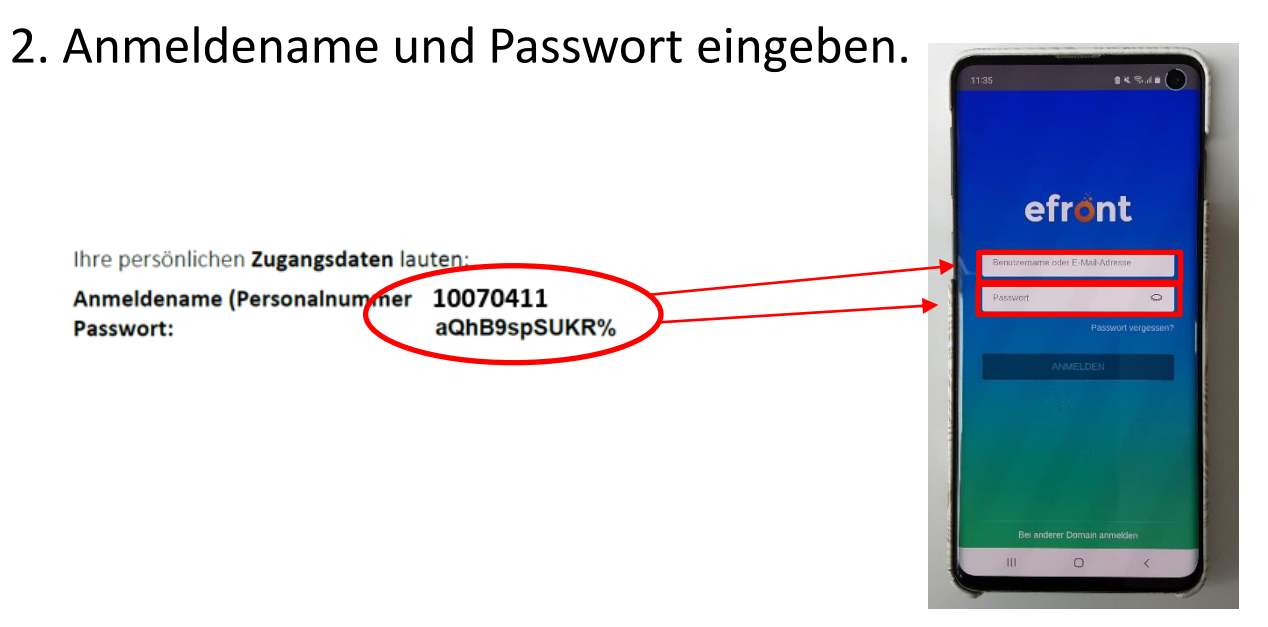

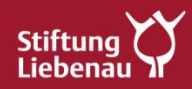

### **Wie mache ich die Erstanmeldung auf der Lernplattform?**

3. Hier finden Sie Ihre (Kurse.)

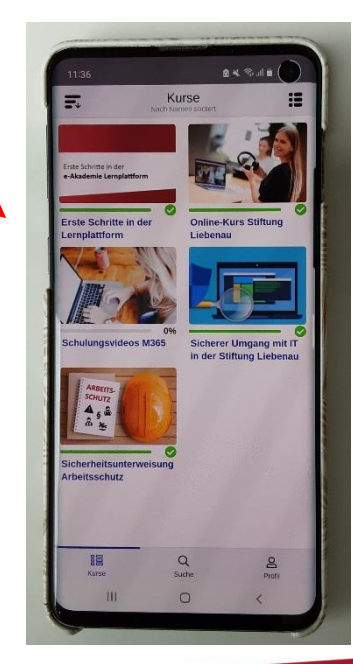

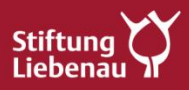

### **Wie mache ich die Erstanmeldung auf der Lernplattform?**

4. Hier finden Sie Informationen zu Ihrem Profil.

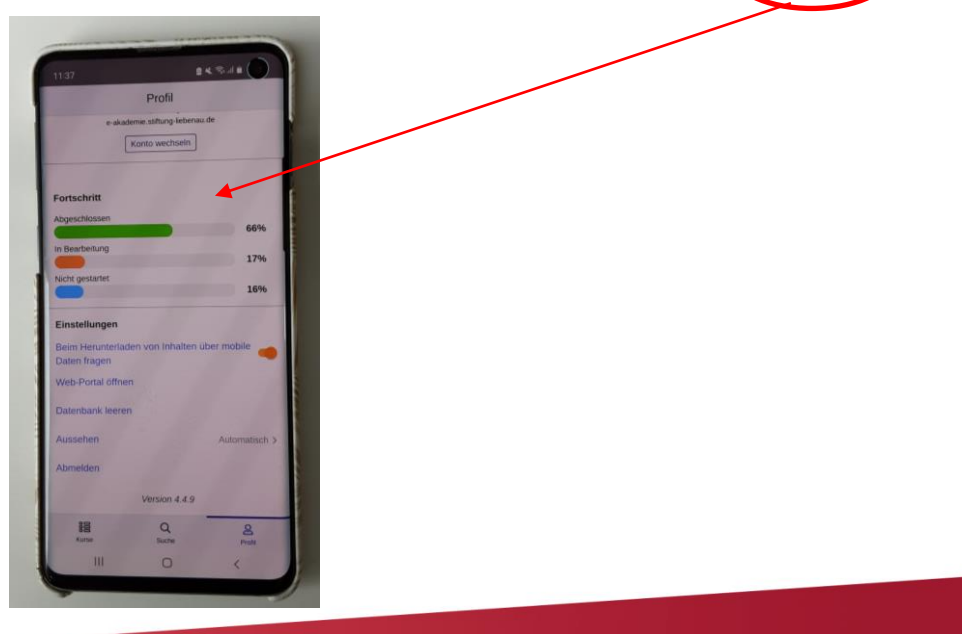

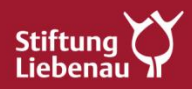

# **Ansprechpersonen**

• Zentrale Ansprechpersonen sind die Admins der Gesellschaften BBW: Anja Maier LiSe / LOS: Claudia Graßmann Ligas: Silke Staiber LBU: Tobias Allgayer Holding: Susan Fetscher Liebenauer Kliniken / Therapeutische Einrichtungen: Eric Albrecht Liebenauer Landleben: Nicole Möhrle Altenhilfe: Christina Nägele

• Weitere Unterstützung bietet das Team der e-Akademie

Kontakt: [e-Akademie@Stifung-Liebenau.de](mailto:e-Akademie@Stifung-Liebenau.de)

Frau Melina Wuhrer: +49 7542 10-1473

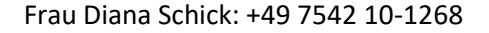

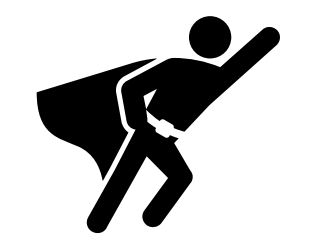

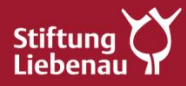

# **Wo gibt es weitere Informationen?**

Link zur Lernplattform:

[e-Akademie Stiftung Liebenau \(stiftung-liebenau.de\)](https://e-akademie.stiftung-liebenau.de/)

Weitere Informationen:

e-learning - [Stiftung Liebenau \(stiftung-liebenau.de\)](https://www.stiftung-liebenau.de/index.php?id=2212)

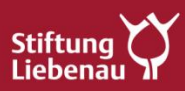

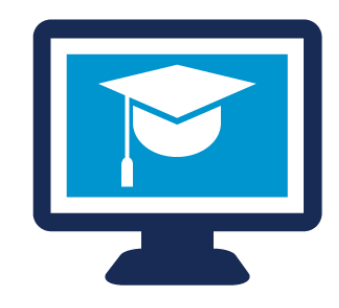

**Danke**

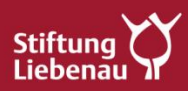